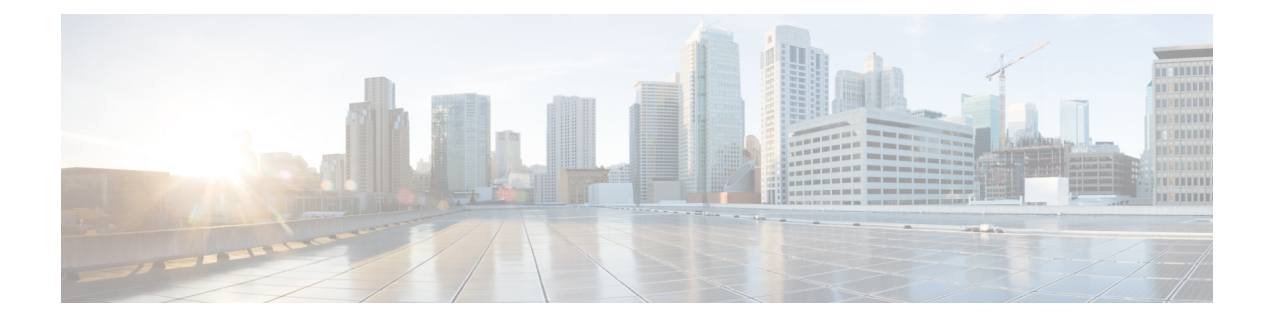

# **Southbound Cloud Adapter Framework**

- Creating Custom Cloud [Adapters,](#page-0-0) page 1
- Custom Cloud Adapter [Programming](#page-0-1) Model , page 1
- Installing or [Upgrading](#page-4-0) an Adapter, page 5
- [Validating](#page-5-0) an Adapter, page 6

## <span id="page-0-1"></span><span id="page-0-0"></span>**Creating Custom Cloud Adapters**

Service developers and service provider customers can create their own custom cloud adapters for use with Cisco ICFP by using the Cisco ICFP developer guidelines. These guidelines ensure that any custom cloud adapter will work seamlessly with Cisco ICFP. To obtain the guidelines, contact your Cisco representative.

### **Custom Cloud Adapter Programming Model**

After a custom cloud adapter is developed, you can load the adapter code into Cisco ICFP and enable the cloud adapter functions for the targeted tenants as described in the following workflow:

- **1** The service provider developer downloads the cloud adapter SDK from [www.cisco.com](http://www.cisco.com) to develop a custom cloud adapter. For assistance, contact your Cisco representative.
- **2** When the customer cloud adapter code is ready to use, the developer loads the adapter package using the Cisco ICFP GUI.
- **3** The service provider administrator uses the **cloudinstances** API to create a new instance for the custom adapter. In the **Cloud Instance Provision** API request, the service provider administrator enters the name of the southbound adapter in the **Cloud Module** field. The name must be the same name that is used in the **service interface** API implementation. The API binds the adapter code to the cloud instance to be added.
- **4** After the service provider administrator provisions a tenant on the Cisco ICFP platform using the **tenant management** API, the service provider administrator can bind the tenant to the cloud instance created in Step 3.
- **5** When the tenant issues Cisco Intercloud Fabric cloud API requests with a Cisco Intercloud Fabric instance, the API requests are handled by the newly-added cloud adapter code.

The following figure illustrates how custom cloud adapter code is loaded into Cisco ICFP and processes incoming Cisco Intercloud Fabric cloud API requests that are issued by a tenant.

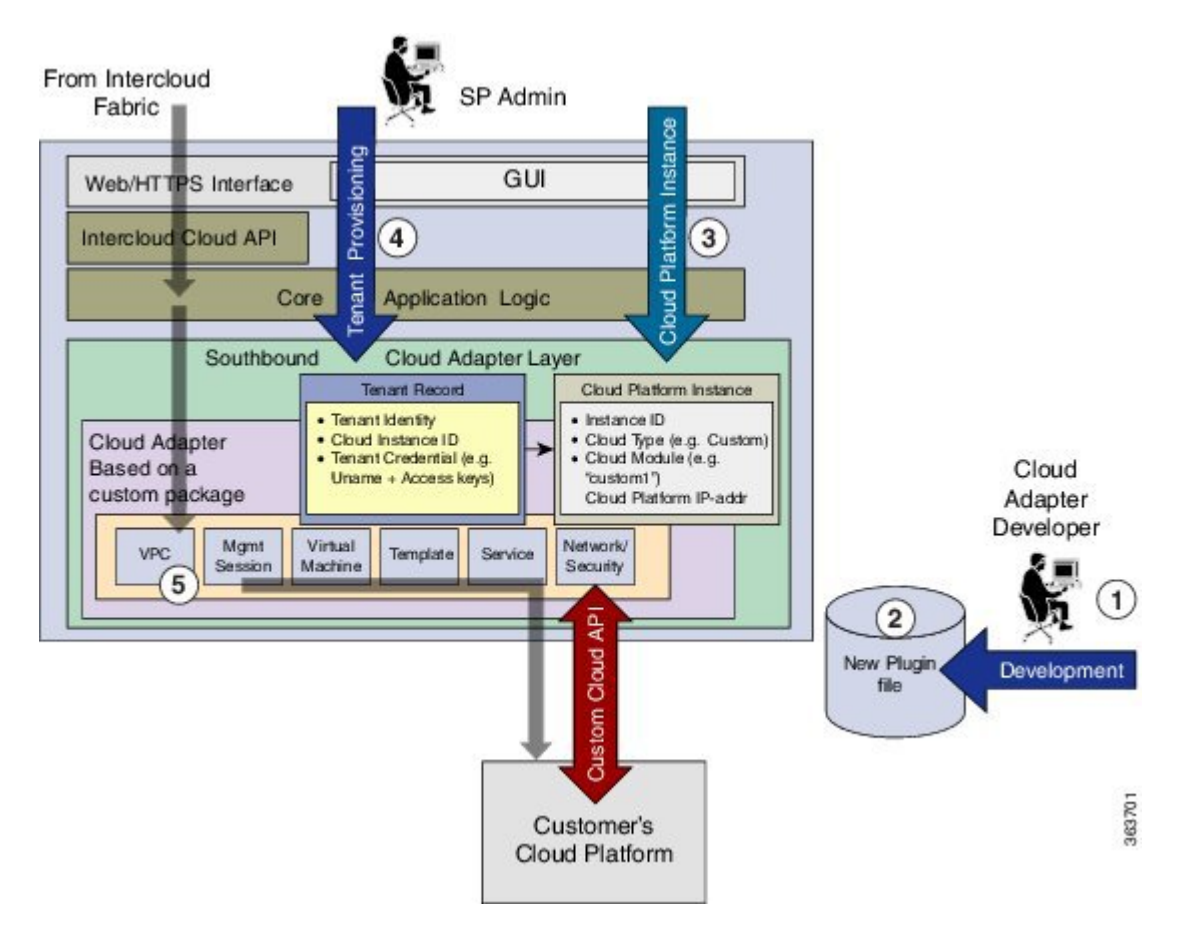

**Figure 1: Cisco ICFP Programming Model Overview**

The following tables summarize the current southbound API stub functions that are supported in the cloud adapter classes.

#### **Table 1: Management Session Interface API**

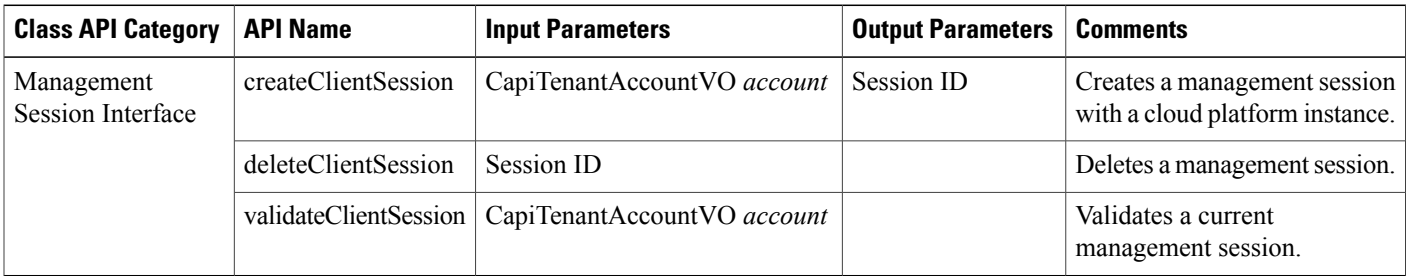

#### **Table 2: Service Management Interface API**

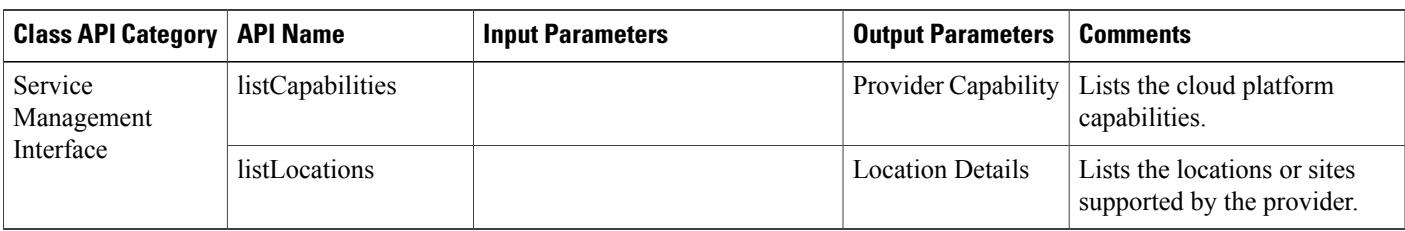

#### **Table 3: Network Management Interface API**

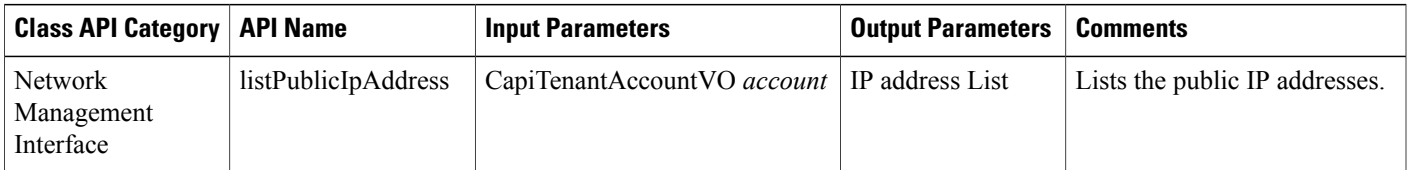

#### **Table 4: Template Management Interface API**

 $\mathbf I$ 

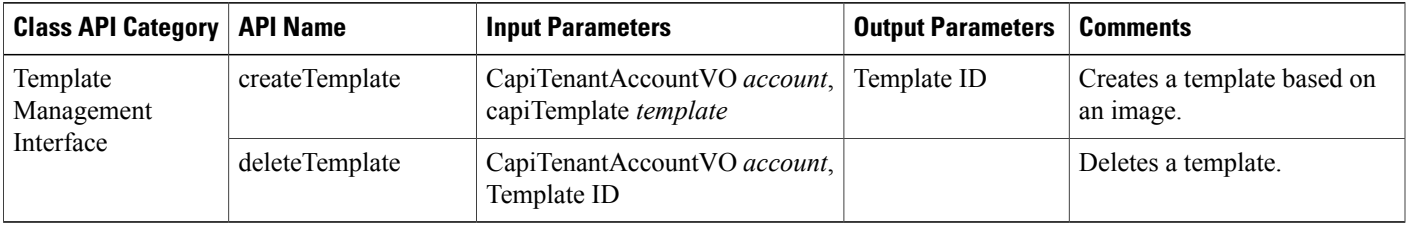

 $\mathbf I$ 

#### **Table 5: VM Management Interface API**

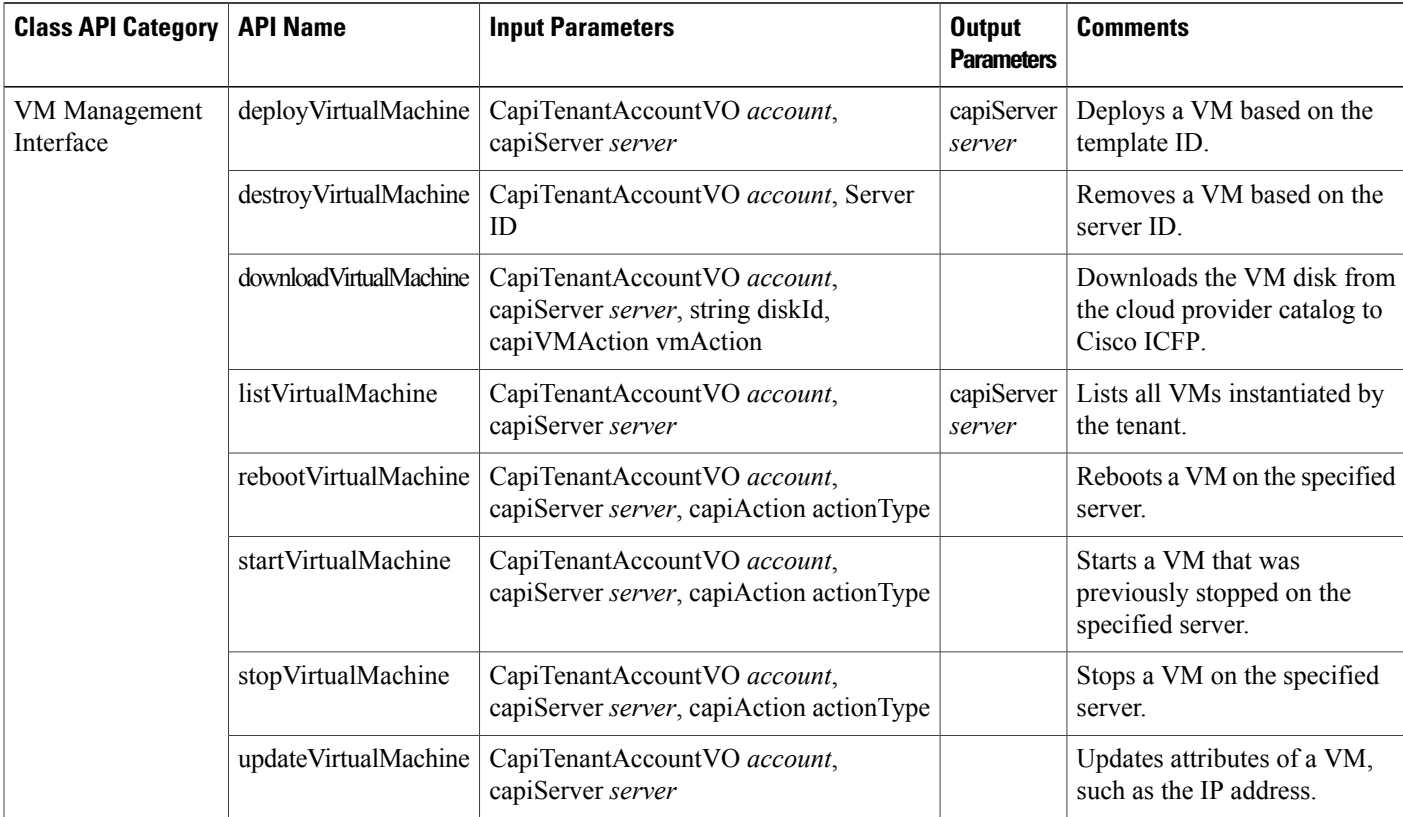

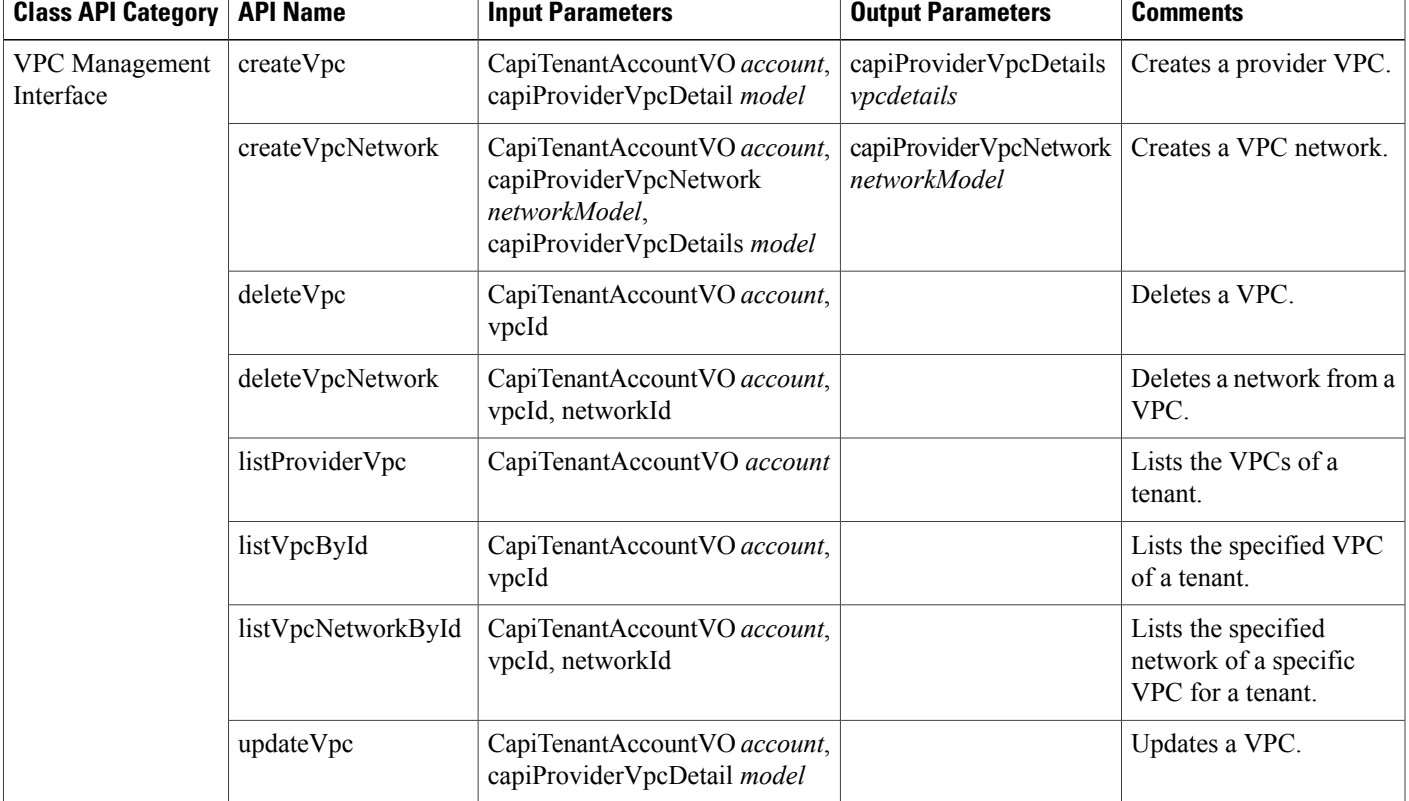

**Table 6: Virtual Private Cloud (VPC) Management Interface API**

## <span id="page-4-0"></span>**Installing or Upgrading an Adapter**

You can install or upgrade an adapter by using the Cisco ICFP GUI.

#### **Before You Begin**

Confirm that the adapter file is:

- A tar.gz file.
- Accessible from the Cisco ICFP virtual appliance.

### **Procedure**

Г

**Step 1** In the Cisco ICFP GUI, choose **Upgrade Software** and click the **Upgrade Adapter** icon.

**Step 2** In the **Upgrade Adapter** dialog box, provide the following information:

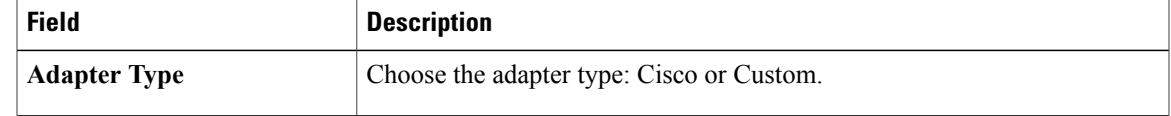

ι

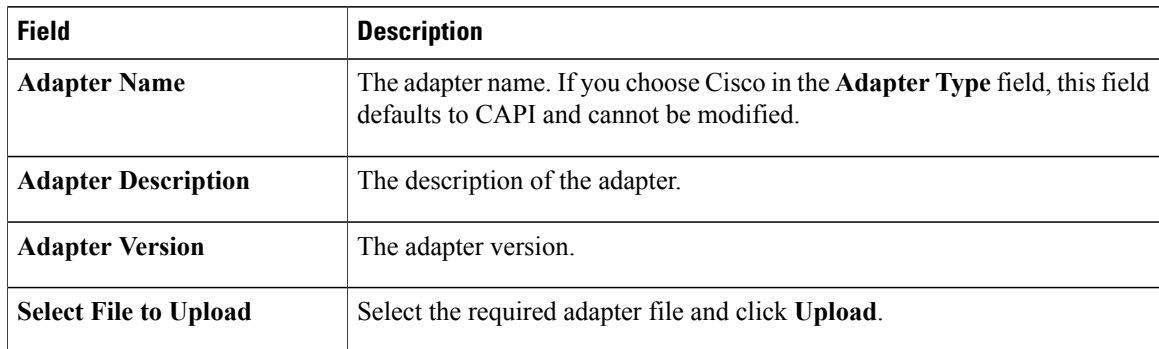

- **Step 3** When prompted, click **Yes** to confirm the upload.
- **Step 4** Restart services as follows:
	- a) Using SSH, log in to the ShellAdmin console for the virtual appliance.
	- b) Choose **Stop Services**.
	- c) Choose **Start Services**.

# <span id="page-5-0"></span>**Validating an Adapter**

Complete the following steps to confirm that an adapter was installed or upgraded successfully.

### **Procedure**

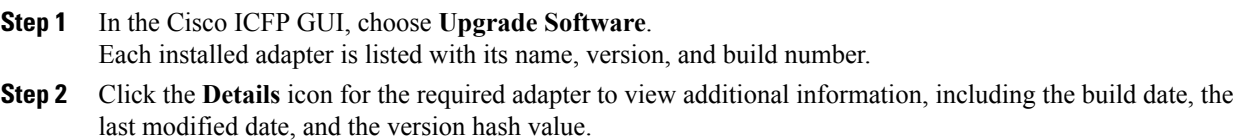